# **Common Vista Questions from AccuRender 4 Users**

### *I can't see my AccurRender library folders? How do I make the folders visible in Vista?*

1. Go to Start and pick on Control Panel. From Control Panel, double click on the icon *Folder Options*.

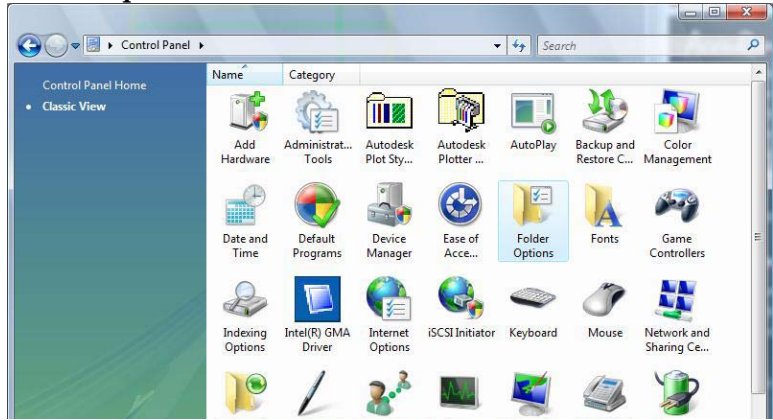

2. In the Folder Options dialog, pick on the View tab. In the Advanced Settings List, scroll to Hidden Files and Folders, and highlight the radio button next to S*how hidden files and folder*.

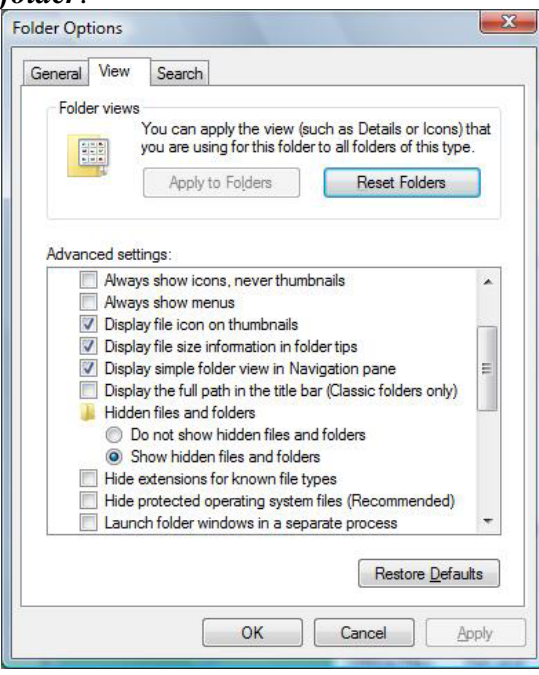

3. In the same dialog, uncheck *Hide extensions for know files type* and *Hide protected operating system files.*

### *Where are my AccuRender library files stored?*

1. User Library Path C:\ProgramData\AccuRender\User Libraries Standard location for user editable libraries. Libraries will be installed here when they are dragged onto the AccuRender Libraries icon or double clicked.

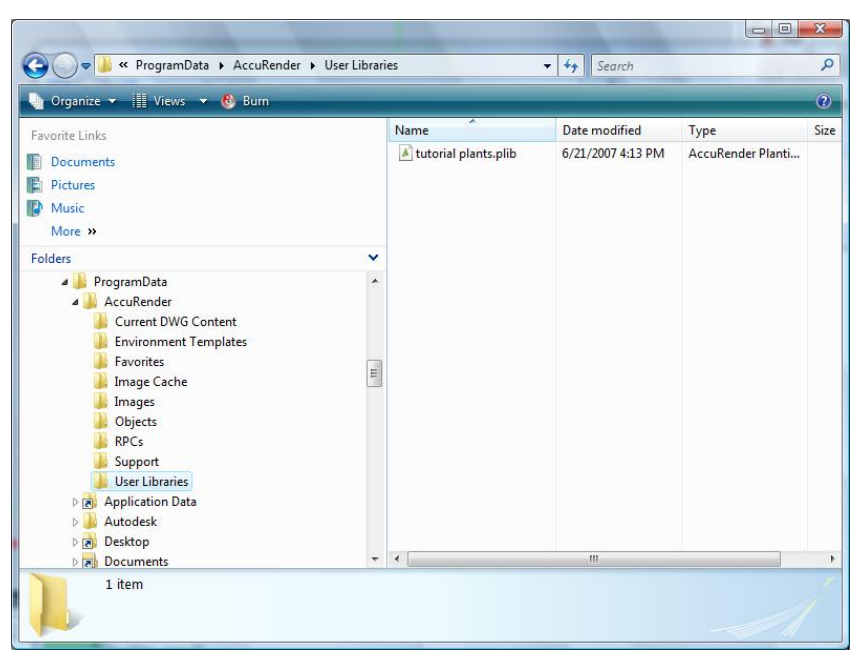

2. Default Library Path

C:\Program Files\Common Files\McNeel Shared\AccuRender Libraries\Libraries Location of read-only libraries that implement the factory shipped public materials and plants. These are the standard plant and material libraries AccuRender starts with and should not be altered.

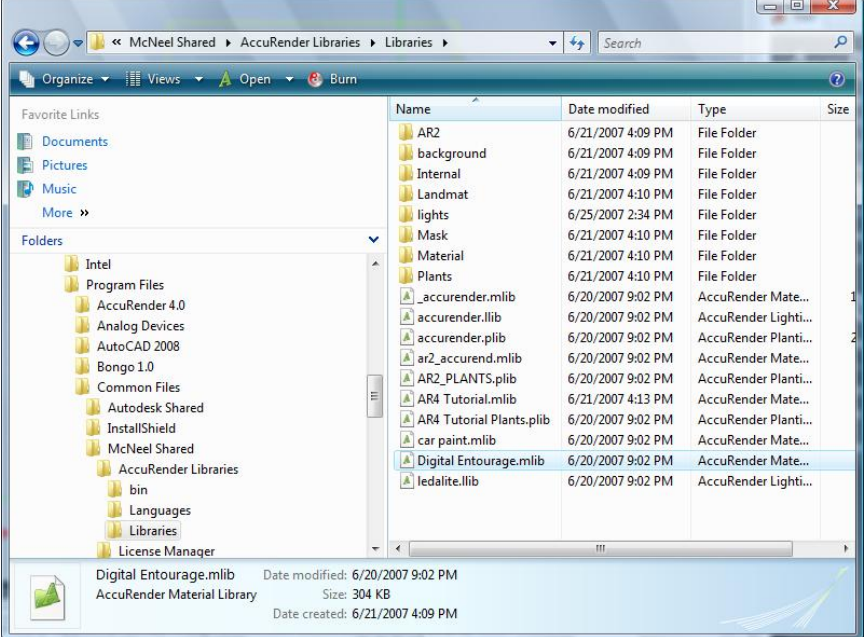

3. Internal Library Path

C:\Program Files\Common Files\McNeel Shared\AccuRender Libraries\Libraries\Internal Location of read-only libraries that implement the factory shipped internal materials and plants. These libraries are usually invisible to the user. This should not be altered without help from technical support.

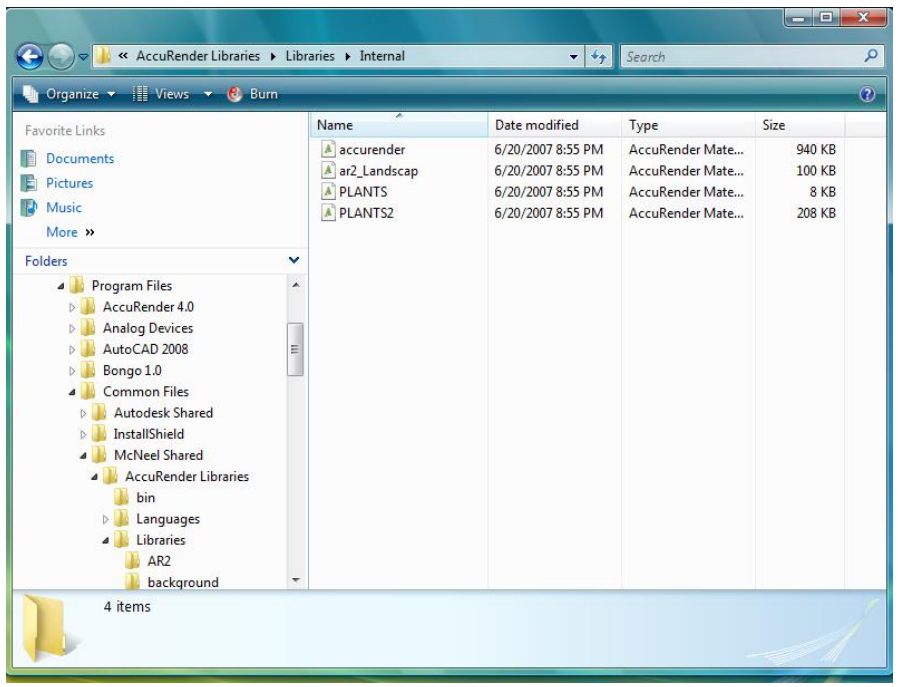

## *How do I remove the AccuRender 4 program?*

1. From Start, pick on **Computer**.

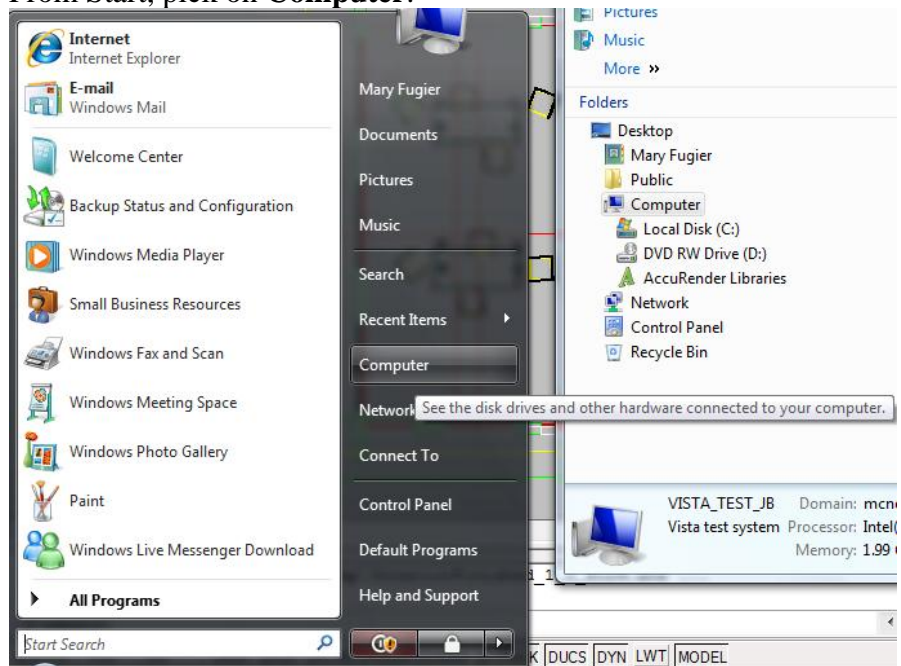

2. In the **Computer** dialog, select the **Uninstall or Change a Program** button across the top of the window.

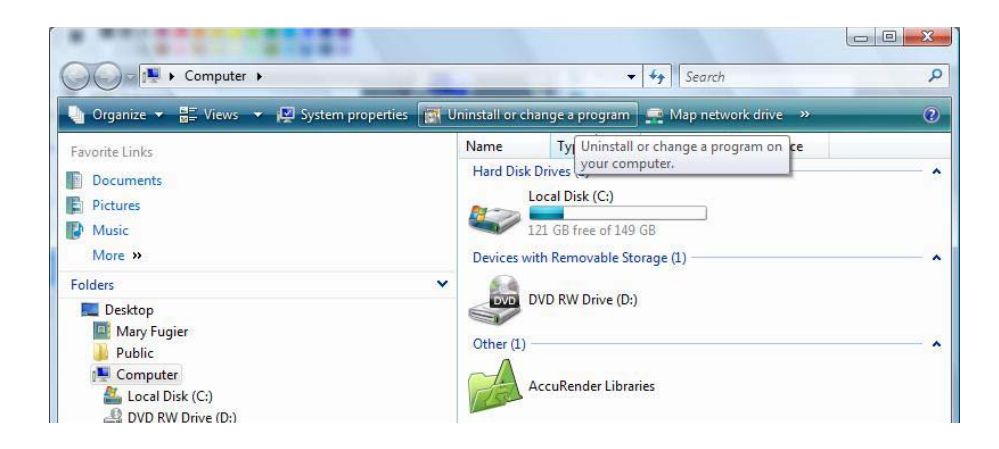

3. From the **Uninstall or Change a Program** window, highlight the application and pick on the **Uninstall/Change** button across the top of the window.

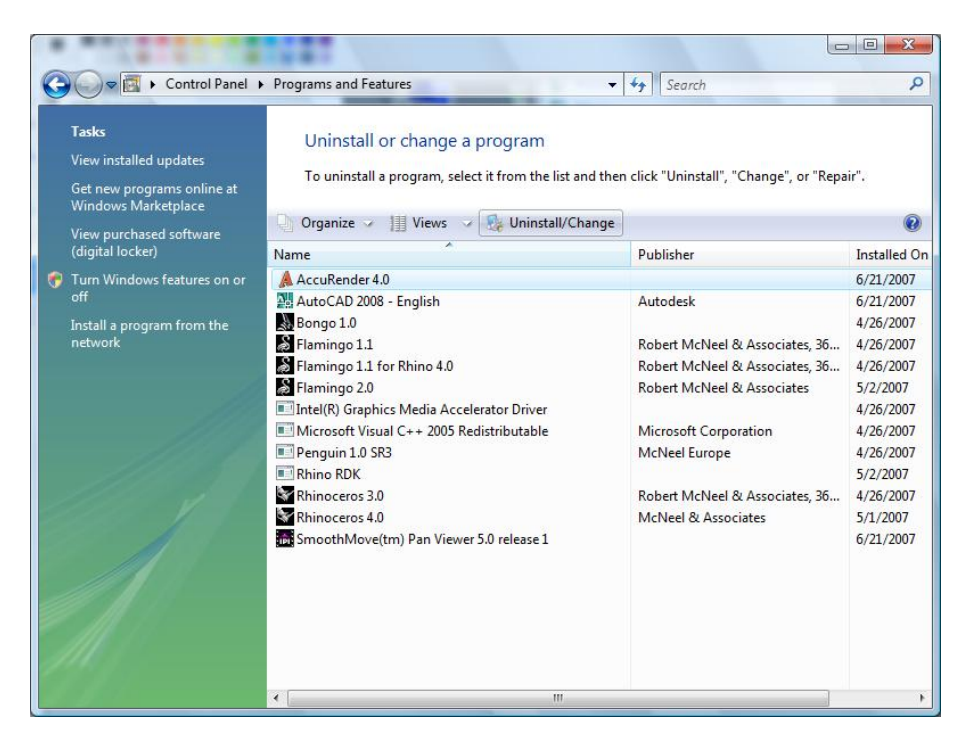

## *How do I disable the default Vista User Account security?*

Windows Vista will run most applications with standard user permissions even if the user is an administrator. If a user wishes to run a program that requires administrator permissions, they must give consent through a User Account Control prompt. This helps limit user's ability to make system-wide changes without the administrator's knowledge. Administrator Approval Mode does not provide the same level of security or control as a true standard user account. To disable this User Account Control:

1. Go into the Control Panel

#### 2. Select User Accounts

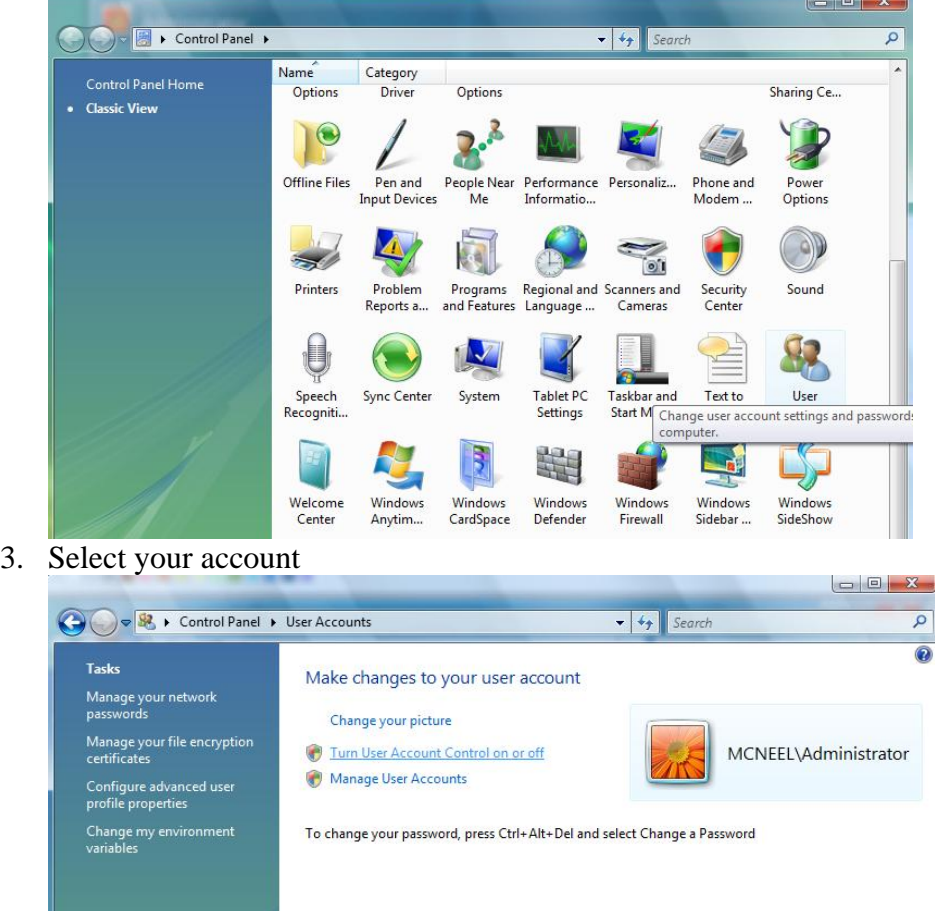

4. The last option should read "Turn On User Account Control". Uncheck it.

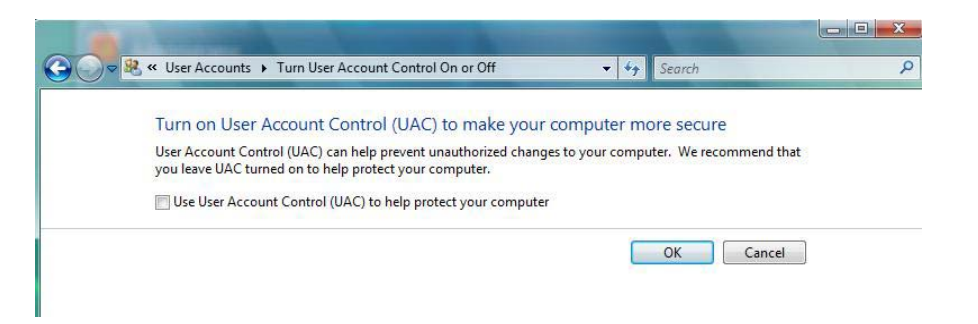

Note: By doing this you will get a Security Alert every time you reboot...just dismiss it.